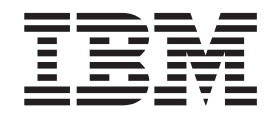

IBM Cúram Social Program Management

# Cúram Advisor Konfiguration

*Version 6.0.5*

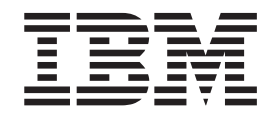

IBM Cúram Social Program Management

# Cúram Advisor Konfiguration

*Version 6.0.5*

#### **Hinweis**

Vor Verwendung dieser Informationen und des darin beschriebenen Produkts sollten die Informationen unter ["Bemerkungen" auf Seite 23](#page-32-0) gelesen werden.

#### **Überarbeitung: Mai 2013**

Diese Ausgabe bezieht sich auf IBM Cúram Social Program Management v6.0.5 und alle nachfolgenden Releases, sofern nicht anderweitig in neuen Auusgaben angegeben.

Licensed Materials - Property of IBM.

#### **© Copyright IBM Corporation 2012, 2013.**

© Cúram Software Limited. 2011. All rights reserved.

# **Inhaltsverzeichnis**

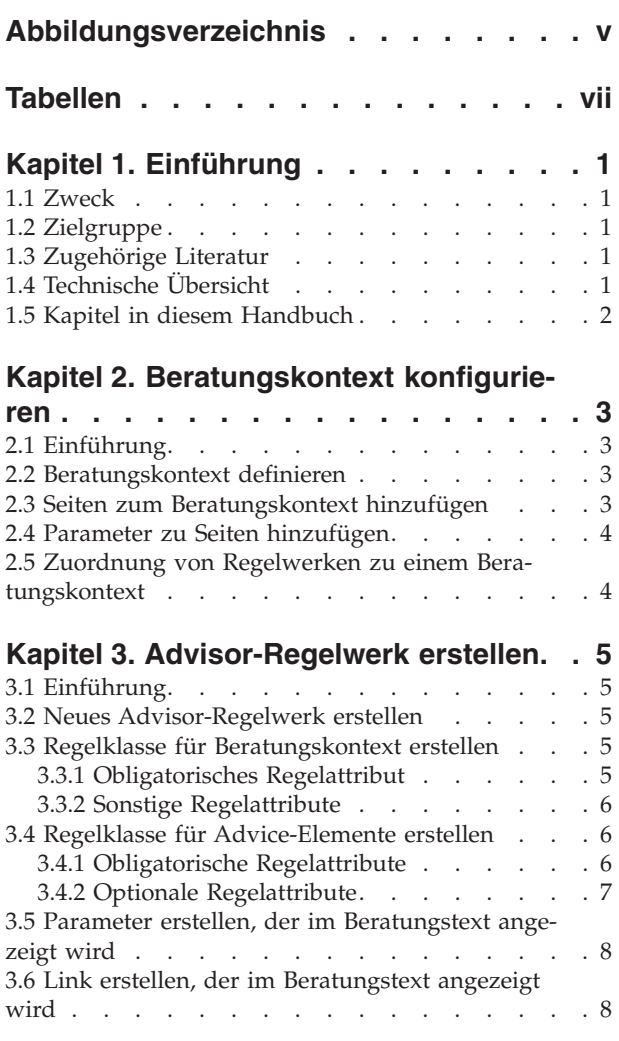

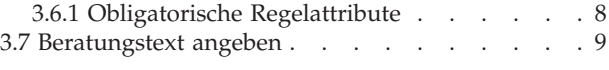

## **[Kapitel 4. Mit Regelobjekten für Anga-](#page-20-0)**

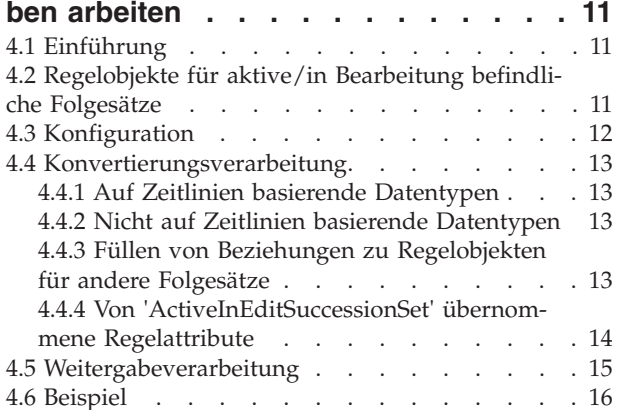

## **[Anhang. Advisor-Konfiguration - Bei-](#page-28-0)**

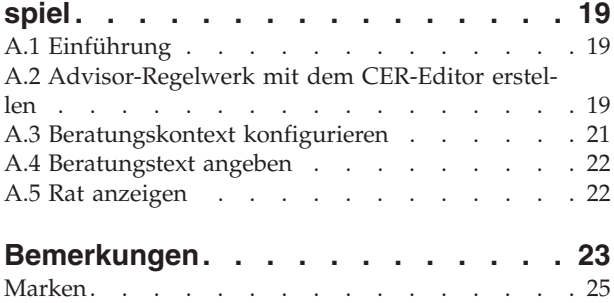

# <span id="page-6-0"></span>**Abbildungsverzeichnis**

[1. Beispielkonfiguration für den Regelobjektkon](#page-21-0)[verter und den Regelobjektpropagator für](#page-21-0) [aktive/in Bearbeitung befindliche Folgesätze . 12](#page-21-0)

# <span id="page-8-0"></span>**Tabellen**

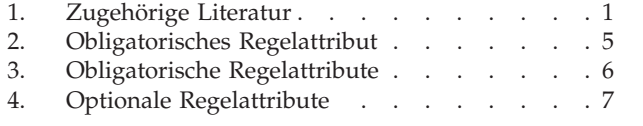

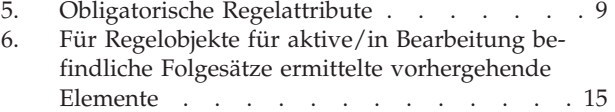

# <span id="page-10-0"></span>**Kapitel 1. Einführung**

# **1.1 Zweck**

Im vorliegenden Handbuch wird beschrieben, wie Cúram Advisor konfiguriert wird, um dem Benutzer einen entsprechenden kontextabhängigen Rat anzuzeigen. Das Handbuch bietet eine technische Übersicht über die Konfigurationsfunktionen von Cúram Advisor und den von diesem Produkt bereitgestellten Leistungsmerkmalen.

## **1.2 Zielgruppe**

Dieses Handbuch richtet sich an Administratoren und Entwickler, die für die Konfiguration von Cúram Advisor verantwortlich sind. Es wird vorausgesetzt, dass die Administratoren bereits mit Codetabellen und Anwendungseigenschaftendateien im Rahmen der Cúram-Verwaltung gearbeitet haben.

Die in diesem Handbuch beschriebenen regelspezifischen Konfigurationen richten sich an Regelentwickler, die mit der Entwicklung von Cúram Advisor-Regeln betraut sind. Die Entwickler müssen ferner mit Cúram Express Rules (CER) und dem CER-Editor vertraut sein, um die Informationen im Kapitel zur Regelwerkerstellung in diesem Handbuch verstehen zu können.

## **1.3 Zugehörige Literatur**

Es stehen einige Dokumente zur Verfügung, die sich auf die in diesem Handbuch beschriebenen Themen beziehen. Diese Dokumente enthalten ausführlichere Informationen zu den in diesem Handbuch beschriebenen Themen. In der folgenden Tabelle finden Sie eine kurze Beschreibung zu diesen Dokumenten:

*Tabelle 1. Zugehörige Literatur*.

In der folgenden Tabelle werden die Dokumente beschrieben, die sich auf die in diesem Handbuch beschriebenen Themen beziehen.

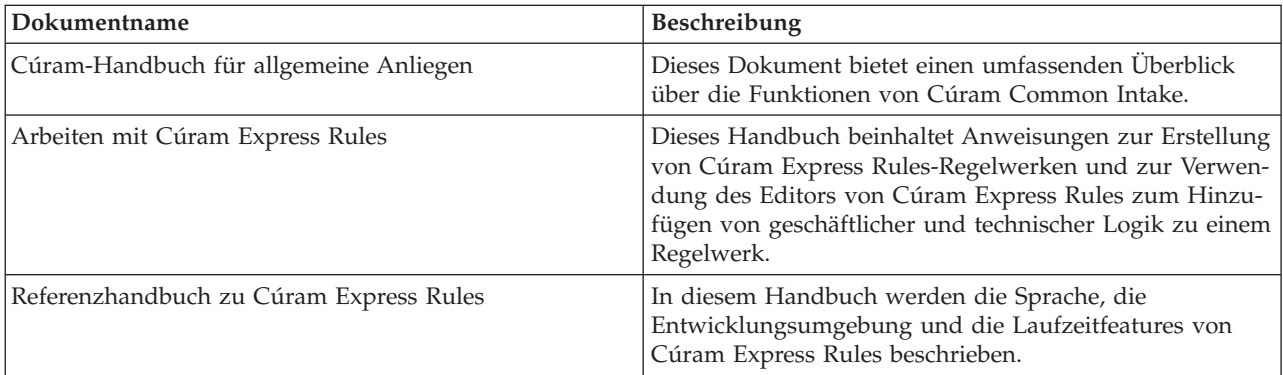

# **1.4 Technische Übersicht**

Cúram Advisor ist eine konfigurierbare Infrastruktur, die Folgendes ermöglicht:

- v Sie können CER-Regeln schreiben, um den Status der Daten in der Datenbank zu erfassen.
- v Die Ausgabe kann dem Benutzer im entsprechenden Kontext dargestellt werden.

Zum Konfigurieren des Advisors muss der Administrator im Rahmen der Anwendungsverwaltung einen neuen Beratungskontext definieren, diesem Kontext relevante Anwendungsseiten in der Anwendung zuweisen, vorkonfigurierte Regelwerke zuordnen, die den entsprechenden Rat für diesen Kontext bestim<span id="page-11-0"></span>men, sowie den Regelobjektkonverter und -propagator konfigurieren. Auf diese Weise kann dem Benutzer zur Laufzeit ein entsprechender kontextabhängiger Rat angezeigt werden.

## **1.5 Kapitel in diesem Handbuch**

#### **Beratungskontext konfigurieren**

In diesem Kapitel wird beschrieben, wie ein Beratungskontext konfiguriert wird. Es enthält Anweisungen zum Definieren eines Beratungskontexts, zum Zuordnen relevanter Anwendungsseiten und -parameter zu diesem Kontext, sowie Angaben dazu, wie Sie dem Beratungskontext ein oder mehrere vorkonfigurierte Regelwerke zuweisen können.

#### **Advisor-Regelwerk erstellen**

In diesem Kapitel wird beschrieben, wie Sie im CER-Editor ein Advisor-Regelwerk erstellen können, das einem Beratungskontext zugeordnet wird. Die Erstellung von Regelwerken umfasst die Erstellung eines neuen Regelwerks sowie die Erstellung von beratungsbezogenen Regelklassen, Parametern und Links. Für die Anzeige auf Fallebene wird mithilfe von Anwendungseigenschaftendateien zudem Beratungstext definiert, der dann mit Regelklassenattributen verknüpft wird.

#### **Mit Regelobjekten für Angaben arbeiten**

In diesem Kapitel wird beschrieben, wie der Advisor mit Regelobjekten für aktive/in Bearbeitung befindliche Fallangaben unter Verwendung eines Konverters und eines Propagators arbeitet.

#### **Advisor-Konfiguration - Beispiel**

In diesem Anhang wird anhand eines Beispiels beschrieben, wie Sie den Advisor für die Anzeige eines entsprechenden kontextabhängigen Rats konfigurieren können.

# <span id="page-12-0"></span>**Kapitel 2. Beratungskontext konfigurieren**

# **2.1 Einführung**

Dieses Handbuch enthält Anweisungen zur Konfiguration eines Beratungskontexts. Der Beratungskontext definiert den Kontext, in dem der Rat angezeigt werden soll.

Jeder Kontext enthält eine Reihe von Anwendungsseiten und Seitenparameter, aus denen sich der Kontext zusammensetzt, sowie eine Reihe von Regelwerken, die den in diesem Kontext angezeigten Rat bestimmen. Nach der Konfiguration des Beratungskontexts zeigt das System den entsprechenden kontextabhängigen Rat in Bezug auf die vom Benutzer aufgerufene Anwendungsseite an.

## **2.2 Beratungskontext definieren**

## **Informationen zu diesem Vorgang**

Gehen Sie wie folgt vor, um einen neuen Beratungskontext zu definieren:

#### **Vorgehensweise**

- 1. Melden Sie sich an der Cúram-Verwaltungsanwendung an.
- 2. Wählen Sie im Verknüpfungsfenster des Administrationsarbeitsbereichs den Link 'Benutzeroberfläche' aus.
- 3. Wählen Sie den Advisor-Link aus, um die Advisor-Listenseite zu öffnen.
- 4. Wählen Sie den neuen Link aus, um das Dialogfeld für den neuen Advisor-Konfigurationskontext zu öffnen.
- 5. Geben Sie in das Dialogfeld für den neuen Advisor-Konfigurationskontext einen eindeutigen Namen für den Beratungskontext ein. Der Name ist die logische Kennung für den Beratungskontext und muss deshalb in Bezug auf andere vorhandene Beratungskontexte eindeutig sein.
- 6. Klicken Sie auf 'Speichern'.

## **2.3 Seiten zum Beratungskontext hinzufügen**

## **Informationen zu diesem Vorgang**

Nach dem Definieren des Beratungskontexts müssen die Namen der Anwendungsseiten hinzugefügt werden, auf denen der auf den Beratungskontext bezogene Rat angezeigt wird. Zu jedem Beratungskontext können ein oder mehrere Seiten hinzugefügt werden. Gehen Sie wie folgt vor, um eine Seite zu einem Beratungskontext hinzuzufügen:

#### **Vorgehensweise**

- 1. Wählen Sie das Menüelement 'Neuer Beratungskontextschlüssel' aus, um das Dialogfeld zum Hinzufügen eines Beratungsschlüssels zu öffnen.
- 2. Geben Sie in dieses Dialogfeld den Namen der Seite ein, die dem Beratungskontext hinzugefügt wird. Beachten Sie, dass es sich um die PAGE\_ID aus der zugehörigen UIM-Datei handelt (z. B. 'Person homePage').
- 3. Wählen Sie in der Dropdown-Liste 'Typ' den Eintrag 'Seite' aus. Beachten Sie, dass 'Seite' der einzige verfügbare Eintrag in der Dropdown-Liste ist. Beachten Sie, dass die Codetabelle für den Beratungskontextschlüsseltyp aus Konformitätsgründen nicht angepasst werden kann.
- 4. Klicken Sie auf 'Speichern'.

## <span id="page-13-0"></span>**2.4 Parameter zu Seiten hinzufügen**

## **Informationen zu diesem Vorgang**

Die sich auf eine Seite beziehenden Parameter bilden die Grundlage des Beratungskontexts. Der Inhalt einer bestimmten Seite wird sowohl von der Seite als auch von den für diese Seite definierten Parametern bestimmt. Zum Anzeigen von Ratschlägen auf der Startseite der Person wurde beispielsweise die Seiten-ID 'Person\_home' angegeben, als diese Seite zum Beratungskontext hinzugefügt wurde. Zum Anzeigen eines wirklich kontextabhängigen Beratungskontexts muss jedoch auch der Seitenparameter für die Startseite der Person hinzugefügt werden. Der Seitenparameter für die Startseite der Person ist 'concernRoleID'. Der Seitenparameter 'concernRoleID' bewirkt, dass auf Fallebene ein wirklich kontextabhängiger Rat angezeigt wird, da der Beratungskontext auf die Startseite der jeweiligen Person zugeschnitten wird.

Gehen Sie wie folgt vor, um einen Parameter zu einer Seite hinzuzufügen:

#### **Vorgehensweise**

- 1. Wählen Sie das Menüelement 'Neuer Seitenparameter' aus, um das Dialogfeld 'Neuer Parameter' zu öffnen.
- 2. Geben Sie in dieses Dialogfeld den Namen des Parameters ein (z. B. 'concernRoleID').
- 3. Wählen Sie den Parametertyp aus der Dropdown-Liste 'Typ' aus (z. B. Nummer, Datum oder Zeichenfolge).
- 4. Klicken Sie auf 'Speichern'.

## **2.5 Zuordnung von Regelwerken zu einem Beratungskontext**

#### **Informationen zu diesem Vorgang**

Jedem Beratungskontext muss mindestens ein Regelwerk zugeordnet werden, damit das System dem Benutzer einen kontextabhängigen Rat anzeigen kann. Diese Regelwerke berechnen den Rat, der sich auf die dem Beratungskontext zugeordneten Seiten bezieht. Für die Zuordnung eines Regelwerks zu einem Beratungskontext müssen die einem Beratungskontext zugewiesenen Regelwerke zuerst mit dem CER-Editor erstellt werden. Eine Übersicht über die Erstellung eines Advisor-Regelwerks finden Sie in [Kapi](#page-14-0)[tel 3, "Advisor-Regelwerk erstellen", auf Seite 5.](#page-14-0)

Gehen Sie wie folgt vor, um einem Beratungskontext ein erstelltes Regelwerk zuzuordnen:

#### **Vorgehensweise**

- 1. Wählen Sie das Menüelement 'Regelwerk hinzufügen' aus.
- 2. Daraufhin wird ein Dialogfeld angezeigt, in dem Sie das entsprechende Regelwerk aus der Dropdown-Liste mit den im System verfügbaren Regelwerken auswählen können.
- 3. Klicken Sie auf 'Speichern'.

# <span id="page-14-0"></span>**Kapitel 3. Advisor-Regelwerk erstellen**

# **3.1 Einführung**

Dieses Handbuch enthält Anweisungen zur Erstellung eines Advisor-Regelwerks. Zur Erstellung eines Advisor-Regelwerks muss im Rahmen der Anwendungsverwaltung zunächst ein Regelwerk definiert werden. Anschließend müssen die im Regelwerk enthaltenen Advisor-Regelklassen mit dem CER-Editor entwickelt werden.

## **3.2 Neues Advisor-Regelwerk erstellen**

Befolgen Sie zur Erstellung eines neuen Regelwerks im Rahmen der Anwendungsverwaltung die Schritte zur Erstellung eines neuen Regelwerks, die in Abschnitt 2.2 des Handbuchs Arbeiten mit Cúram Express Rules beschrieben werden. Nach der Erstellung des Regelwerks müssen mit dem CER-Regeleditor die Regelklassen für die Beratung erstellt werden, die im Regelwerk enthalten sind. In den folgenden Abschnitten werden die zu erstellenden Regelklassen beschrieben.

## **3.3 Regelklasse für Beratungskontext erstellen**

## **Informationen zu diesem Vorgang**

Jedes Beratungsregelwerk muss eine einzelne Regelklasse enthalten, die Werte aus 'AbstractAdviceContext' übernimmt. Diese Regelklasse ist die Stammregelklasse für das Regelwerk, mit deren Hilfe die auf Fallebene angezeigten Advice-Elemente erstellt werden.

Gehen Sie wie folgt vor, um eine Regelklasse für einen Beratungskontext zu erstellen:

## **Vorgehensweise**

- 1. Erstellen Sie die Regelklasse mit dem CER-Editor.
- 2. Geben Sie der Regelklasse einen entsprechenden Namen.
- 3. Geben Sie an, dass die Regelklasse Werte aus 'AbstractAdviceContext' übernimmt, das im Regelwerk 'CoreAdvisorRuleSet' definiert ist.

## **3.3.1 Obligatorisches Regelattribut**

In der folgenden Tabelle wird das obligatorische Regelattribut beschrieben, das für jede Regelklasse für einen Beratungskontext angegeben werden muss:

#### *Tabelle 2. Obligatorisches Regelattribut*.

In der folgenden Tabelle wird das obligatorische Regelklassenattribut beschrieben, das angegeben werden muss.

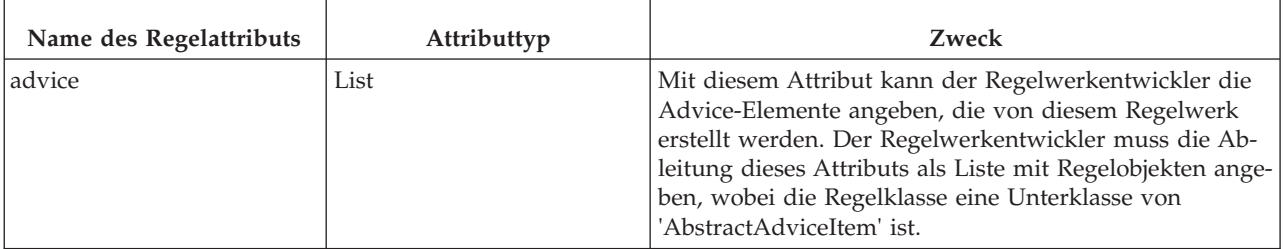

## <span id="page-15-0"></span>**3.3.2 Sonstige Regelattribute**

Jede Regelklasse für einen Beratungskontext sollte ferner ein Feld für jeden Seitenparameter definieren, der von der Seite übergeben wird. Wenn sich der Beratungskontext beispielsweise auf die Startseite der Person bezieht, lautet der Seitenparameter 'concernRoleID'. Zur Erstellung von Ratschlägen für eine bestimmte Person muss dem Regelwerk die ID der Rolle des Betroffenen ('concernRoleID') während der Verarbeitung zur Verfügung stehen.

Zu diesem Zweck wird ein Regelattribut des Typs 'NumberParameter' mit dem Namen des Seitenparameters in der Regelklasse für den Beratungskontext erstellt. Wenn der Name des Attributs mit dem Namen des Seitenparameters identisch ist, erkennt die Cúram Advisor-Infrastruktur automatisch das Vorhandensein des Attributs und füllt es zur Laufzeit mit dem korrekten Wert.

## **3.4 Regelklasse für Advice-Elemente erstellen**

## **Informationen zu diesem Vorgang**

Wie bereits beschrieben, liegt der Zweck der einzelnen Beratungskontexte darin, eine Liste mit Advice-Elementen zu erstellen, die dem Kontext zugeordnet werden. Zur Erstellung eines Advice-Elements für die Liste muss der Regelwerkentwickler zunächst eine Regelklasse erstellen, die das Advice-Element definiert. Anschließend wird der Liste mit Advice-Elementen im Beratungskontext eine Instanz der Regelklasse hinzugefügt.

Gehen Sie wie folgt vor, um eine Regelklasse für Advice-Elemente zu erstellen:

#### **Vorgehensweise**

- 1. Erstellen Sie die Regelklasse mit dem CER-Editor.
- 2. Geben Sie der Regelklasse einen entsprechenden Namen.
- 3. Geben Sie an, dass die Regelklasse Werte aus 'AbstractAdviceItem' übernimmt, das im Regelwerk 'CoreAdvisorRuleSet' definiert ist.

## **Ergebnisse**

In den folgenden Unterabschnitten werden die Regelattribute beschrieben, die Sie angeben müssen.

## **3.4.1 Obligatorische Regelattribute**

In der folgenden Tabelle werden die obligatorischen Regelattribute beschrieben, die für die einzelnen Regelklassen für Advice-Elemente angegeben werden müssen:

*Tabelle 3. Obligatorische Regelattribute*.

In der folgenden Tabelle werden die obligatorischen Regelattribute beschrieben, die angegeben werden müssen.

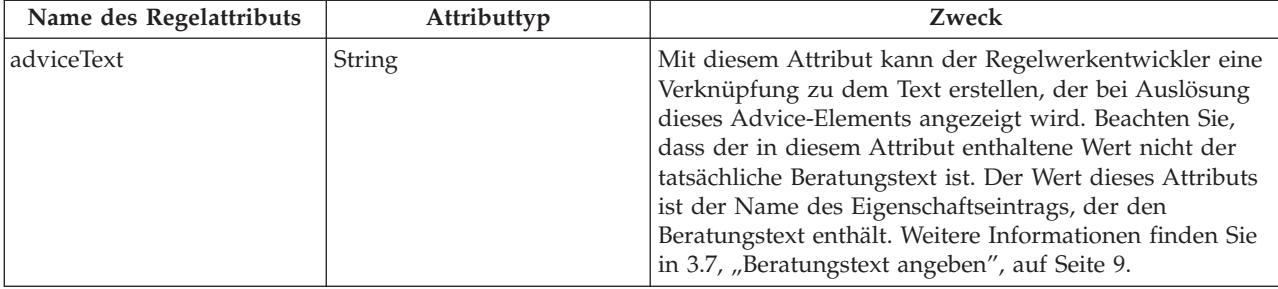

#### <span id="page-16-0"></span>*Tabelle 3. Obligatorische Regelattribute (Forts.)*.

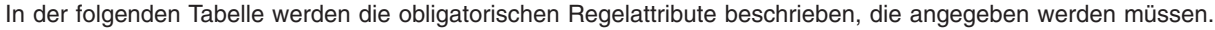

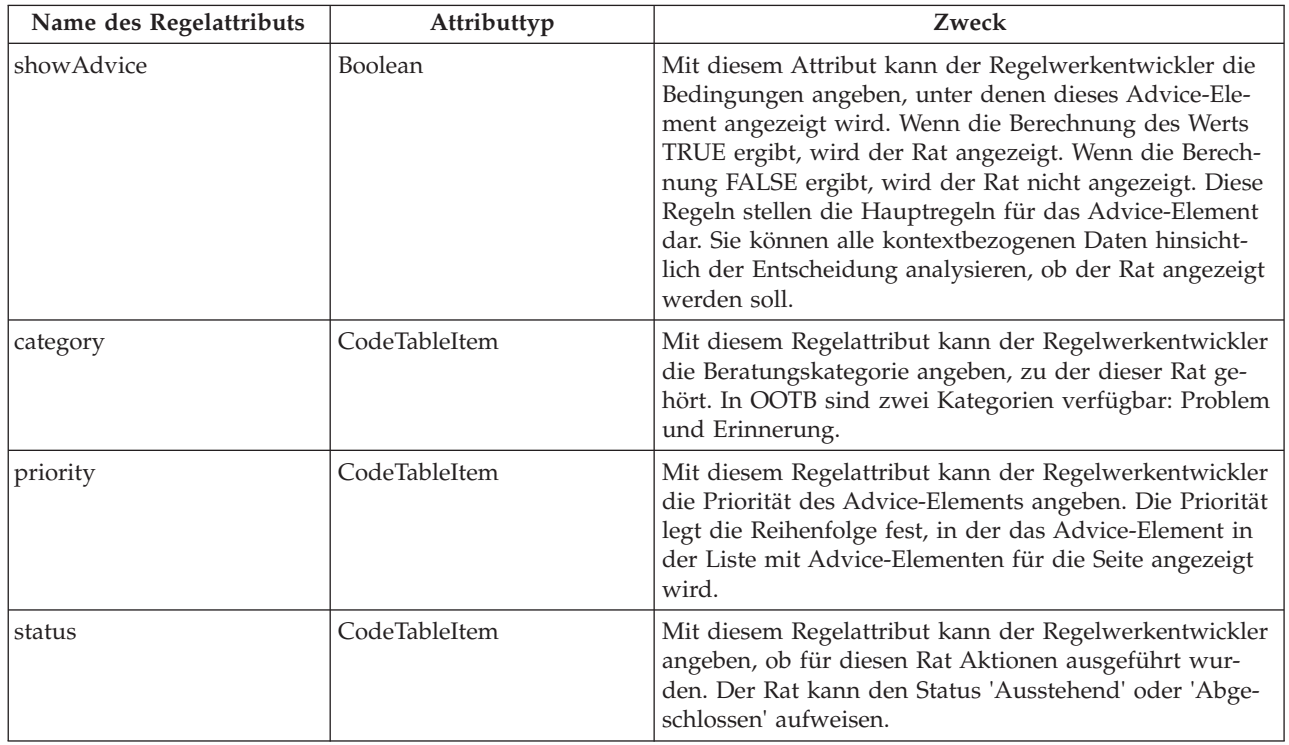

## **3.4.2 Optionale Regelattribute**

In der folgenden Tabelle werden die optionalen Regelattribute beschrieben, die für die einzelnen Regelklassen für Advice-Elemente angegeben werden können:

*Tabelle 4. Optionale Regelattribute*.

In der folgenden Tabelle werden die optionalen Regelattribute beschrieben, die angegeben werden können:

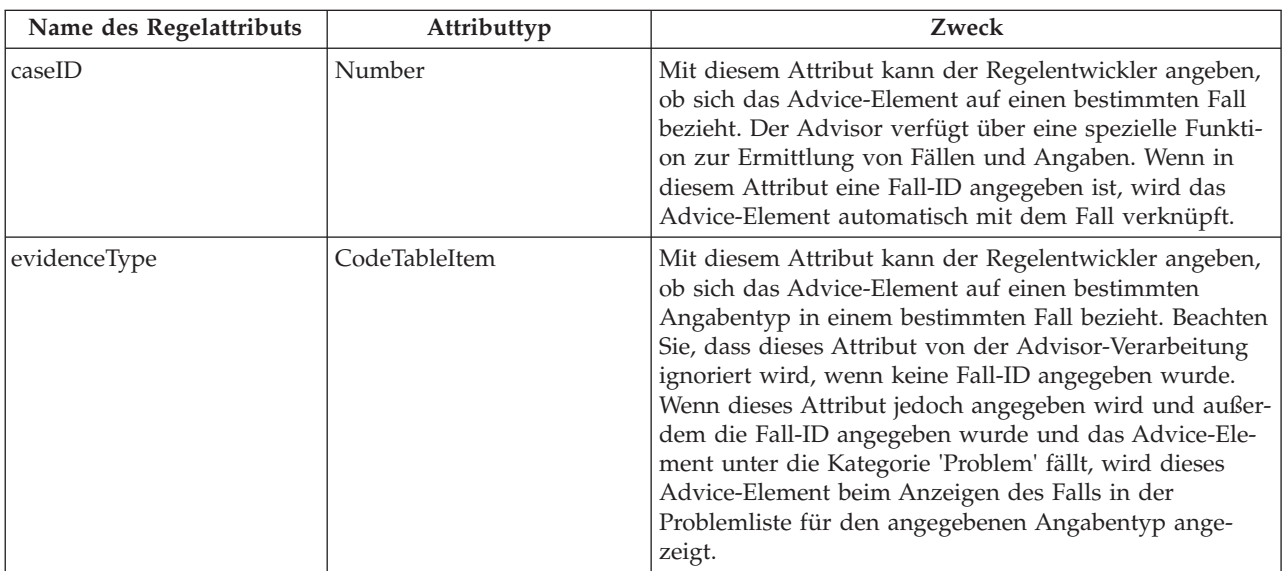

#### <span id="page-17-0"></span>*Tabelle 4. Optionale Regelattribute (Forts.)*.

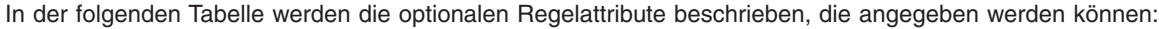

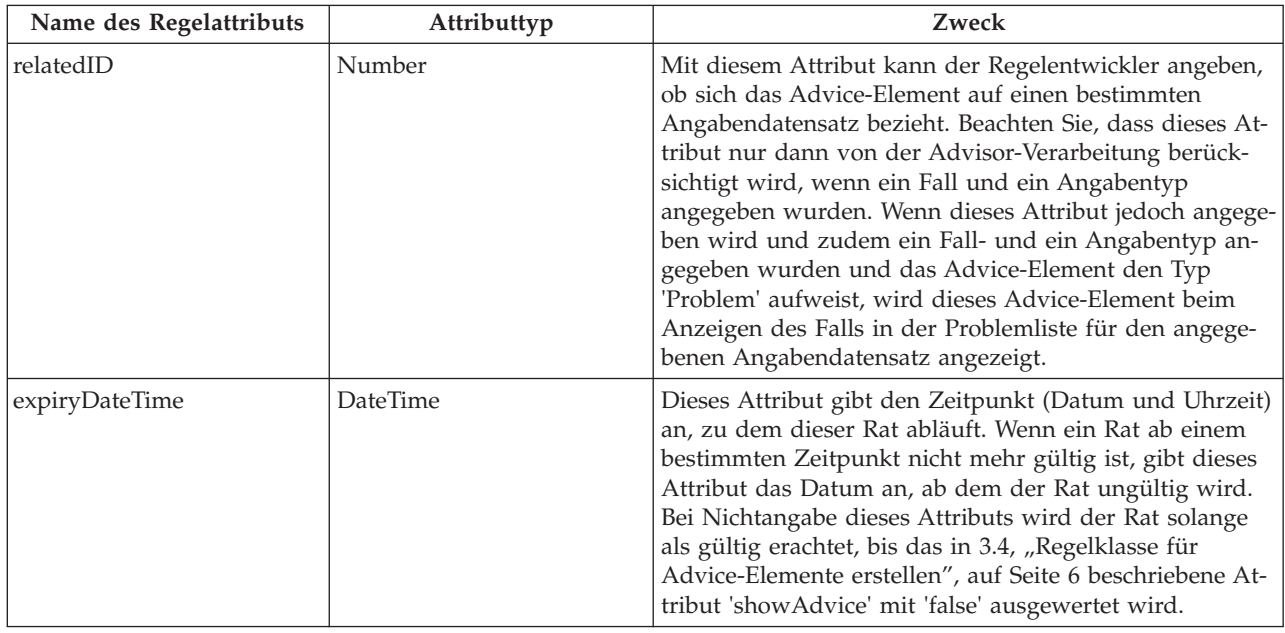

## **3.5 Parameter erstellen, der im Beratungstext angezeigt wird**

Zur Erstellung eines Parameters, der im Beratungstext angezeigt werden kann, muss der Autor für das Advice-Element ein Attribut des Typs 'StringParameter', 'NumberParameter' oder 'DateParameter' erstellen.

Der Regelwerkentwickler muss mit dem CER-Editor ein Regelattribut für das Advice-Element erstellen und dem Regelattribut einen entsprechenden Namen zuweisen.

Dann muss der Regelwerkentwickler angeben, dass das Regelattribut den Typ 'NumberParameter', 'StringParameter' oder 'DateParameter' gemäß Definition im Regelwerk 'CoreAdvisorRuleSet' aufweist.

## **3.6 Link erstellen, der im Beratungstext angezeigt wird**

Zur Erstellung eines Links, der im Beratungstext angezeigt werden kann, muss der Regelentwickler eine Link-Regelkasse erstellen und dann der Regelklasse für Advice-Elemente ein Attribut hinzufügen, das auf der neu erstellen Link-Regelkasse basiert.

Die Cúram Advisor-Infrastruktur verarbeitet automatisch alle Attribute in einem Advice-Element, die auf der Klasse 'AbstractLink' basieren, und konvertiert diese in Links.

Der Regelwerkentwickler muss mit dem CER-Editor eine Regelklasse erstellen und dieser Regelklasse einen entsprechenden Namen zuweisen. Ferner muss angegeben werden, dass die Regelklasse die Werte der Klasse 'AbstractLink' übernimmt, die im Regelwerk 'CoreAdvisorRuleSet' definiert ist.

## **3.6.1 Obligatorische Regelattribute**

In der folgenden Tabelle werden die obligatorischen Regelattribute beschrieben, die für die einzelnen Link-Regelklassen angegeben werden müssen:

#### <span id="page-18-0"></span>*Tabelle 5. Obligatorische Regelattribute*.

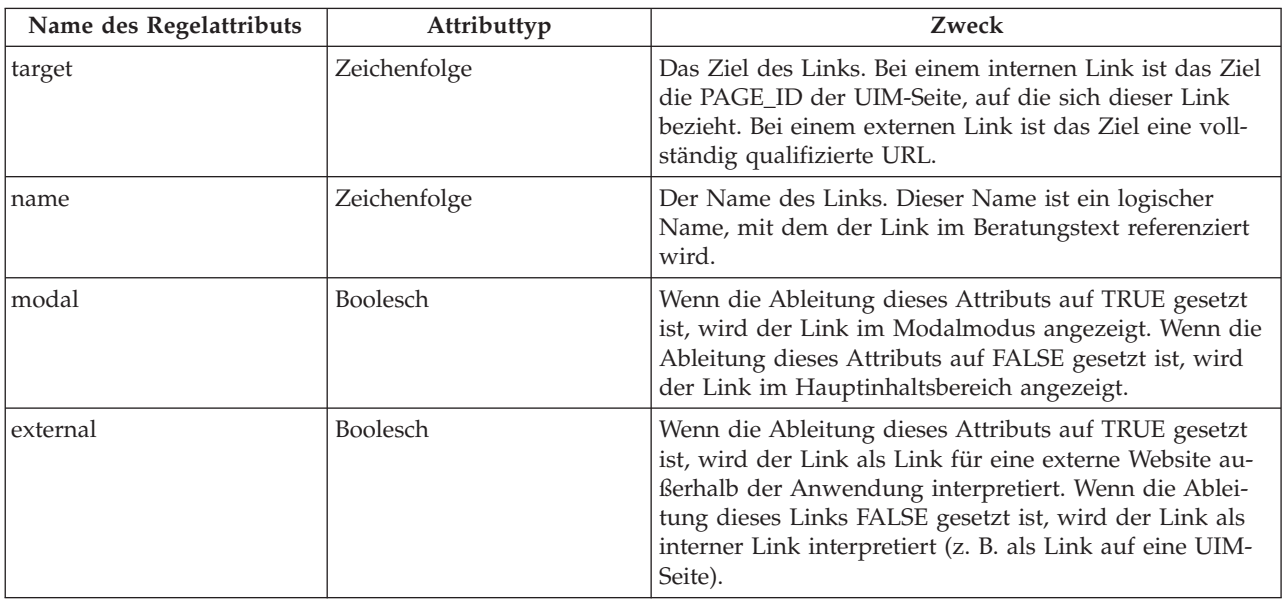

In der folgenden Tabelle werden die obligatorischen Regelattribute beschrieben, die angegeben werden müssen.

## **3.7 Beratungstext angeben**

#### **Informationen zu diesem Vorgang**

Beratungstext kann durch Erstellung eines Eintrags in einer lokalisierten Eigenschaftendatei im Anwendungsressourcenbereich der Anwendungsverwaltung angegeben werden. Gehen Sie zum Angeben von Beratungstext wie folgt vor:

#### **Vorgehensweise**

- 1. Melden Sie sich an der Anwendungsverwaltung an.
- 2. Wählen Sie im Verknüpfungsbereich des Administrationsarbeitsbereichs die Option 'Intelligente Angabensammlung' aus.
- 3. Wählen Sie 'Anwendungsressourcen' aus und erstellen Sie eine neue Ressource, die eine Eigenschaft namens 'AdviceContext.<AdviceContextName>' ist, wobei 'AdviceContextName' der Name des Beratungskontexts ist, wie in der Anwendungsverwaltung definiert. Beispiel: AdviceContext.PersonHome-Advisor.
- 4. Erstellen Sie einen Eigenschaftseintrag in der Eigenschaftendatei <adviceText>, wobei 'adviceText' der Wert des Attributs 'adviceText' in der Regelklasse 'AdviceItem' (siehe Tabelle 3.2) ist. Der Wert dieser Eigenschaft ist der lokalisierte Text, der in der Anwendung angezeigt werden soll.

# <span id="page-20-0"></span>**Kapitel 4. Mit Regelobjekten für Angaben arbeiten**

# **4.1 Einführung**

Bei Ausführung des Advisors wird der in [3.7, "Beratungstext angeben", auf Seite 9](#page-18-0) angegebene Beratungstext auf Basis einer Ausgabe der Beratungsregeln angezeigt, die für konfigurierte Angabentypen ausgeführt werden. Der Beratungsentwurf erfordert häufig Zugriff auf die letzten Angabendaten für einen Fall, und zwar unabhängig davon, ob diese Angaben bereits aktiviert wurden. Der Zugriff auf die letzten aktiven/in Bearbeitung befindlichen Angaben wird durch den Regelobjektkonverter für aktive/in Bearbeitung befindliche Folgesätze ermöglicht, der aktive/in Bearbeitung befindliche Angabendaten in Regelobjekte für CER konvertiert.

Bei der Änderung von Angabendaten informiert der entsprechende Regelobjektpropagator (Regelobjektpropagator für aktive/in Bearbeitung befindliche Folgesätze) den Abhängigkeitsmanager über diese Änderungen, damit ein bereits berechneter Rat dahingehend markiert werden kann, dass eine Neuberechnung erforderlich ist.

## **4.2 Regelobjekte für aktive/in Bearbeitung befindliche Folgesätze**

Der Regelobjektkonverter für aktive/in Bearbeitung befindliche Folgesätze hat die Aufgabe, die Konvertierung eines Folgesatzes mit Angaben in ein Regelobjekt zu automatisieren. Dabei spielt es keine Rolle, ob der jeweilige Folgesatz aktive oder in Bearbeitung befindliche Angabendatensätze enthält.

**Wichtig:** Der Regelobjektkonverter für aktive/in Bearbeitung befindliche Folgesätze darf nicht mit dem Regelobjektkonverter für aktive Folgesätze verwechselt werden, genauso wie der Regelobjektpropagator für aktive/in Bearbeitung befindliche Folgesätze nicht mit dem Regelobjektpropagator für aktive Folgesätze verwechselt werden darf.

Regelobjekte für aktive/in Bearbeitung befindliche Folgesätze und aktive Folgesätze haben jedoch wichtige Merkmale gemeinsam, zum Beispiel das Füllen von Zeitlinien-/Nicht-Zeitliniendaten und Beziehungen zu anderen Regelobjekten. Einzelheiten zur Verarbeitung von Regelobjekten für aktive Folgesätze finden Sie im Handbuch Inside Cúram Eligibility and Entitlement Using Cúram Express Rules.

Die Funktion für Angaben ermöglicht Entwicklern die Speicherung von Angabendatensätzen, die sich im Zeitverlauf ändern können. Wenn sich die Umstände in der realen Welt ändern, kann der Benutzer diese Änderungen im System erfassen, indem eine frühere Angabenversion durch eine Folgeversion ersetzt wird. Diese Angabenversionen stellen einen Folgesatz dar, der den Verlauf von Angaben in der realen Welt beschreibt. Advisorregeln behandeln jede änderbare Angabe als ein Regelobjekt, das über zeitlinienbasierte Attribute verfügt.

Der Regelobjektkonverter für aktive/in Bearbeitung befindliche Folgesätze automatisiert die Konvertierung eines Folgesatzes mit Angabenzeilen in ein einzelnes Regelobjekt, das über zeitlinienbasierte und nicht zeitlinienbasierte Attribute verfügt. Angabenänderungen durchlaufen einen Lebenszyklus. Übergänge zwischen den Status eines Angabenlebenszyklus werden vom Regelobjektpropagator für aktive/in Bearbeitung befindliche Folgesätze berücksichtigt.

Darüber hinaus veranlasst der Regelobjektkonverter für aktive/in Bearbeitung befindliche Folgesätze bei Bedarf das Füllen von Beziehungen zwischen Regelobjekten für übergeordnete und untergeordnete Folgesätze.

## <span id="page-21-0"></span>**4.3 Konfiguration**

Der Konverter und der Propagator verwenden gemeinsam eine Reihe allgemeiner Konfigurationsdaten und übernehmen Konfigurationen, die der folgenden Struktur entsprechen:

- v Der Propagatortyp muss ROPT2011 lauten (Code für 'Propagator für aktive/in Bearbeitung befindliche Folgesätze' aus der Codetabelle 'RuleObjectPropagatorType').
- v Jeder Angabentyp, der konvertiert oder weitergegeben werden soll, muss in einem Element 'evidence' aufgelistet sein. Der Typ muss mit dem Angabentyp aus der Codetabelle 'EvidenceType' genau übereinstimmen.
- v Jedes Konvertierungs-/Weitergabeziel muss als Element 'ruleset' (innerhalb des Elements 'evidence') aufgelistet sein und den Namen des Regelwerks für das Ziel und optional die Regelklasse angeben (sofern sich der Name der Regelklasse vom Namen der Datenbanktabelle unterscheidet).

Konfigurationen sind kumulativ. Das heißt, es können viele Konfigurationen vom Typ ROPT2011 vorhanden sein. Wenn in einer dieser Konfigurationen ein Angabentyp vorhanden ist, wird dieser Angabentyp konvertiert und weitergegeben. Falls nicht, wird der Angabentyp ignoriert.

```
<?xml version="1.0" encoding="UTF-8"?>
<!--Code for the 'Active/InEdit Succession Set Propagator" from
    the 'RuleObjectPropagatorType' code table./>
-->
<propagator type="ROPT2011">
  <configuration>
    <! -The code for your evidence type.
    The type must exactly match the code from the
    'EvidenceType' code table including upper/lower case.
    -->
    <evidence type="ET10069">
      <ruleset name="TestActiveInEditPropagatorRuleSet"
ruleclass="SimpleTestActiveInEditPropagatorRuleSet"/>
     < 1 - -Map this evidence type to
      TestActiveInEditPropagatorRuleSet.
     SimpleTestActiveInEditPropagatorRuleSetCalculatedDates,
     and also to CGISSAdvisorEvidenceRuleSet.LivingArrange
      -->
      <ruleset name="TestActiveInEditPropagatorRuleSet"
ruleclass=
"SimpleTestActiveInEditPropagatorRuleSetCalculatedDates"/>
      <ruleset name="CGISSAdvisorEvidenceRuleSet"
            ruleclass="LivingArrange"/>
    </evidence>
    <evidence type="ET10090">
      <ruleset name="CGISSAdvisorEvidenceRuleSet"
        ruleclass="HouseholdRelationship"/>
    </evidence>
    <evidence type="ET10087">
      <ruleset name="CGISSAdvisorEvidenceRuleSet"
        ruleclass="Deprivation"/>
    </evidence>
  </configuration>
</propagator>
```
#### *Abbildung 1. Beispielkonfiguration für den Regelobjektkonverter und den Regelobjektpropagator für aktive/in Bearbeitung befindliche Folgesätze*

Bei der Verarbeitung des Regelobjektkonverters/-propagators für aktive/in Bearbeitung befindliche Folgesätze werden die folgenden Konfigurationsprobleme festgestellt:

- v Der Angabentyp ist im Element evidence nicht angegeben.
- Der Angabentyp mit dem angegebenen Typencode wurde nicht gefunden.
- v Die Zielregelklasse erweitert die Regelklasse PropagatorRuleSet.ActiveInEditSuccessionSet nicht.

<span id="page-22-0"></span>v Eine Regelklasse ist das Ziel von mehr als einem Quellenangabentyp.

## **4.4 Konvertierungsverarbeitung**

Jeder Angabentyp kann gemäß den Konfigurationen für den Regelkonverter für aktive/in Bearbeitung befindliche Folgesätze im System einer Reihe von Zielregelklassen zugeordnet werden. Aus Gründen der Übersichtlichkeit wird in diesem Abschnitt jedoch nur das Verhalten des Regelobjektkonverters bei der Zuordnung eines Angabentyps zu einer einzigen Regelklasse beschrieben.

Wenn ein Regelobjekt für aktive/in Bearbeitung befindliche Folgesätze während einer CER-Berechnung angefordert wird, wird der Regelobjektkonverter aufgerufen, um das Regelobjekt mit Daten zu füllen. Der Regelobjektkonverter für aktive/in Bearbeitung befindliche Folgesätze ruft die letzten Angabenzeilen im Folgesatz auf und verwendet diese zum Füllen der Attributwerte im Regelobjekt.

Die Werte der Angabenfelder werden für die Zuordnung gleichnamiger Regelattribute zur Regelklasse verwendet. Angabenfelder ohne entsprechendes Regelattribut werden ignoriert. Angabenfelder werden definiert durch:

- v **Dynamische Angaben.** Die verfügbaren Angabenfelder sind die Felder, die durch die Metadaten für dynamische Angaben für den Angabentyp definiert werden (siehe Handbuch Cúram Dynamic Evidence Configuration).
- v **Nicht dynamische Angaben.** Die verfügbaren Angabenfelder sind die Felder, die in der angabenspezifischen Datenbanktabelle definiert sind, die für den statischen Angabentyp modelliert wurde (siehe Handbuch Cúram Evidence und Handbuch Cúram Evidence Generator).

Beim Füllen eines bestimmten Attributwerts in einem Regelobjekt variiert das Verhalten des Regelobjektkonverters für aktive/in Bearbeitung befindliche Folgesätze in Abhängigkeit davon, ob der Typ des Regelattributs eine Zeitlinie ist. Ferner verfügt der Regelobjektkonverter für aktive/in Bearbeitung befindliche Folgesätze über spezielle Verarbeitungsvorgänge, um Regelattribute so zu füllen, dass sie auf Regelobjekte für zugehörige Folgesätze verweisen.

## **4.4.1 Auf Zeitlinien basierende Datentypen**

Wenn der Datentyp des Attributs 'Zeitlinie<beliebiger Datentyp>' lautet, lässt der Regelobjektkonverter für aktive/in Bearbeitung befindliche Folgesätze die Möglichkeit zu, dass Angabenwerte in den verschiedenen Angabenversionen im Folgesatz unterschiedlich sind. Der Konverter bildet einen Zeitlinienwert, bei dem das Startdatum mit dem Start der Lebensdauer der Angaben und das Enddatum mit dem Ende der Lebensdauer der Angaben übereinstimmt, und kumuliert während der Lebensdauer der Angaben unterschiedliche Werte.

## **4.4.2 Nicht auf Zeitlinien basierende Datentypen**

Wenn der Datentyp des Attributs nicht 'Zeitlinie<beliebiger Datentyp>' lautet, lässt der Konverter nicht zu, dass die Angabenwerte in den verschiedenen Angabenversionen im Folgesatz unterschiedlich sind. Normalerweise sollte jede Angabenversion im Folgesatz denselben Datenwert für das Angabenfeld aufweisen. Dieser einzelne Datenwert wird dann zum Füllen des Regelattributwerts verwendet.

## **4.4.3 Füllen von Beziehungen zu Regelobjekten für andere Folgesätze**

Wenn ein Folgesatz mit aktiven Angaben in ein Regelobjekt konvertiert wird, werden alle Regelattribute mit der Annotation 'relatedSuccessionSet' automatisch mit Regelobjekten für zugehörige Folgesätze gefüllt:

- v Übergeordnet: Das Attribut wird mit den Regelobjekten für die Folgesätze für das/die übergeordnete(n) Element(e) der Angaben gefüllt. Oder:
- v Untergeordnet: Das Attribut wird mit den Regelobjekten für die Folgesätze für das/die übergeordnete(n) Element(e) der Angaben gefüllt.

<span id="page-23-0"></span>Der Typ der zugehörigen Angaben wird anhand des Attributtyps identifiziert, der entweder eine Regelklasse (Erweiterung von 'ActiveInEditSuccessionSet') oder eine Liste solcher Regelklassen sein kann.

## **4.4.4 Von 'ActiveInEditSuccessionSet' übernommene Regelattribute**

Jede Regelklasse, die das Ziel des Regelobjektpropagators für aktive/in Bearbeitung befindliche Folgesätze ist, muss letztendlich die Regelklasse 'PropagatorRuleSet.ActiveInEditSuccessionSet' erweitern und somit die folgenden Regelattribute übernehmen:

• successionID:

Wird mit dem Wert von 'successionID' in den 'EvidenceDescriptor'-Zeilen gefüllt und verwendet, um das Regelobjekt eindeutig zu identifizieren (innerhalb anderer Regelobjekte derselben Regelklasse).

• caseID:

Wird mit dem Wert von 'caseID' in der 'EvidenceDescriptor'-Zeile gefüllt. Wenn sich die Angaben auf einen integrierten Fall beziehen, ist die Fall-ID eine integrierte Fall-ID. Wenn sich die Angaben auf einen Produktbereitstellungsfall beziehen, entspricht die Fall-ID der ID der Produktbereitstellung, in der die Angaben enthalten sind.

• description:

Enthält eine Standardregel zur Ableitung einer Beschreibung für das Regelobjekt für Folgesätze; diese Beschreibung kann bei Bedarf von Unterklassen überschrieben werden.

• exists:

Eine boolesche Zeitlinie, die den Zeitraum angibt, in dem das Regelobjekt für Folgesätze vorhanden ist. Dabei bezieht sich der Wert 'true' auf die Daten zwischen dem zugewiesenen Start- und Enddatum (einschließlich) und der Wert 'false' bezieht sich auf Daten vor dem Start der Lebensdauer oder nach deren Ende (sofern vorhanden).

• evidenceDescriptorID:

Eine Nummernzeitlinie, die mit dem Wert 'evidenceDescriptorID' aus den 'EvidenceDescriptor'-Zeilen gefüllt wird, aus denen der Folgesatz besteht. Die Werte variieren in Abhängigkeit von der Angabenzeile, die an verschiedenen Punkten innerhalb der Lebensdauer des Regelobjekts für Folgesätze gültig ist. Jeder Wert identifiziert eindeutig die aktive 'EvidenceDescriptor'-Zeile, die die Quelle der Daten enthält, die zu einem bestimmten Zeitpunkt in den zeitlinienbasierten Attributen des Regelobjekts gültig sind. Beachten Sie, dass diese Werte bei Aktivierung einer Angabenkorrektur geändert werden, da zu diesem Zeitpunkt eine andere Angabenzeile zu einem aktiven Mitglied des Folgesatzes wird.

## **4.4.4.1 Zugriffseinschränkungen**

In den CER-Regelwerken wird für den Zugriff auf Regelobjekte, die aus aktiven/in Bearbeitung befindlichen Folgesatzdaten konvertiert werden, der CER-Ausdruck <readall>/<match> verwendet.

Für caseID kann nur retrievedattribute angegeben werden.

Wenn Sie versuchen, für retrievedattribute den Namen eines anderen Attributs anzugeben, löst der Regelobjektkonverter für aktive/in Bearbeitung befindliche Folgesätze bei Ausführung des CER-Ausdrucks <readall>/<match> eine Laufzeitausnahmebedingung aus.

**Tipp:** Wenn Sie nur bestimmte aktive Angaben/Zeilenangaben eines bestimmten Typs für einen Fall benötigen, können Sie den Ausdruck <readall>/<match> in einen <filter>-Ausdruck einschließen, um nur die erforderlichen Daten zurückzugeben. Sie können beispielsweise <readall>/<match> mit caseID abgleichen, um alle Regelobjekte für aktive/in Bearbeitung befindliche Folgesätze des Typs Income für einen Fall zu suchen. Anschließend verwenden Sie einen Ausdruck <filter>, um die Regelobjekte nur auf die Regelobjekte für ein bestimmtes Fallmitglied zu beschränken.

Sie können ruleset und ruleclass angeben, um den <readall>-Ausdruck als eine von der Datenkonfiguration zugeordnete Regelklasse zu definieren. Wenn Sie versuchen, eine Regelklasse anzugeben, die nicht direkt zugeordnet wird (z. B. eine Basisregelkasse, die Sie erstellt haben, aus der die konkreten Regelklassen Werte übernehmen), werden keine Regelobjekte gefunden.

#### <span id="page-24-0"></span>**Vorsicht:**

**Verwenden Sie <readall> nicht ohne <match>.**

**Ein solcher nicht qualifizierter <readall>-Ausdruck ruft in der Regel eine große Anzahl von Regelobjekten ab und es wird keine Abhängigkeit von dem gesamten Satz an Regelobjekten gespeichert.**

#### **4.4.4.2 Ermittelte vorhergehende Elemente**

Wenn während einer CER-Berechnung ein Zugriff auf Regelobjekte für aktive/in Bearbeitung befindliche Folgesätze erfolgt und das CER-Dienstprogramm zur Ermittlung von vorhergehenden Elementen verwendet wird, werden die folgenden vorhergehenden Elemente ermittelt:

*Tabelle 6. Für Regelobjekte für aktive/in Bearbeitung befindliche Folgesätze ermittelte vorhergehende Elemente*

| Name                                         | Bedingungen für Ermittlung                                                                                                    | Auslöser für Neuberechnung                                                                                                    |
|----------------------------------------------|----------------------------------------------------------------------------------------------------|----------------------------------------------------------------------------------------------------|
| Aktive Angabe/<br>Angabe in Bearbei-<br>tung | Ermittelt alle Fälle, für die<br>eine Suche zum Abrufen von<br>Regelobjekten für aktive/in Bearbeitung<br>befindliche Folgesätze ausgeführt wurde;<br>und/oder<br>• ein Zugriff auf mindestens einen<br>Attributwert für mindestens ein<br>Regelobjekt für aktive/in Bearbeitung be-<br>findliche Folgesätze für die Angaben des<br>Falls erfolgt ist.<br>Die ID des vorhergehenden Elements bezieht<br>sich auf die Fall-ID, die Eigner der Angaben<br>ist, auf die zugegriffen wurde. | Wenn aktive Angaben bearbeitet oder abge-<br>brochen bzw. Änderungen an in Bearbeitung<br>befindlichen Angaben für einen Fall vorge-<br>nommen werden, wird ein vorhergehendes<br>Änderungselement für den Fall in einen vor-<br>hergehenden Änderungssatz geschrieben.                                  |
| Datenkonfigurationen<br>für Regelobjekte     | Ermittelt die Verwendung der Konfiguration<br>für den Regelobjektkonverter für aktive/in<br>Bearbeitung befindliche Folgesätze, wenn<br>während der Berechnung auf ein Regelobjekt<br>für aktive/in Bearbeitung befindliche Folge-<br>sätze zugegriffen wird.                                                                                                    | Wenn Änderungen an der<br>Datenkonfiguration des<br>Regelobjektkonverters für aktive/in Bearbei-<br>tung befindliche Folgesätze veröffentlicht<br>werden, wird ein vorhergehendes<br>Änderungselement für die<br>Datenkonfiguration des Konverters in einen<br>vorhergehenden Änderungssatz geschrieben. |

**Anmerkung:** In der Praxis drücken die beiden in der obigen Tabelle beschriebenen Bedingungen für Regelobjekte für aktive/in Bearbeitung befindliche Folgesätze dasselbe aus, nämlich dass ein Zugriff auf die Regelobjekte für aktive/in Bearbeitung befindliche Folgesätze für die Angaben des Falls erfolgt ist. Im Allgemeinen wird eine Suche zum Abrufen von Regelobjekten ausgeführt, damit auf mindestens einen Attributwert in diesen Regelobjekten zugegriffen werden kann. Beachten Sie, dass die *Aktivierung* von Änderungen für in Bearbeitung befindliche Angaben für einen Fall nicht dazu führt, dass ein vorhergehendes Änderungselement geschrieben wird, da die neu aktivierten Angaben weiterhin die letzten aktiven Angaben/Angaben in Bearbeitung für den Fall sind.

## **4.5 Weitergabeverarbeitung**

Werden für einen Angabentyp, der für Regelobjekte für aktive/in Bearbeitung befindliche Folgesätze konfiguriert wurde, Angabenänderungen vorgenommen, empfängt der Regelobjektpropagator für aktive/in Bearbeitung befindliche Folgesätze interne Ereignisse aus dem Angabencontroller, fordert das entsprechende Regelobjekt an und bearbeitet es im Speicher.

Ein Regelobjekt kann erstellt, geändert oder entfernt werden, je nachdem, ob Angaben erstellt, bearbeitet oder abgebrochen werden (im Angabenarbeitsbereich, vor der Aktivierung).

<span id="page-25-0"></span>Der Regelobjektpropagator für aktive/in Bearbeitung befindliche Folgesätze informiert den Abhängigkeitsmanager über vorgenommene Angabenbearbeitungen, damit der Abhängigkeitsmanager die Auswirkungen dieser Änderungen feststellen kann, insbesondere zur Markierung des Rats, der neu berechnet werden muss. Abhängigkeiten von aktiven/in Bearbeitung befindlichen Angaben werden auf Fallebene gespeichert. Dazu wird eine Abhängigkeit von der Fall-ID des Falls erfasst, der Eigner der Angaben ist.

## **4.6 Beispiel**

Nehmen wir an, das Einkommen einer Person aus einer Beschäftigung wird in Form von Angaben in Cúram modelliert. Das Einkommen beginnt bei Antritt der Beschäftigung und endet bei Beendigung der Beschäftigung. Der Name des Arbeitgebers bleibt für die Dauer des Einkommens konstant, da der Entwickler die Angabenstruktur so angelegt hat, dass bei einem Arbeitswechsel die erste Beschäftigung endet und eine neue Beschäftigung beginnt.

Während der Laufzeit der Beschäftigung kann sich der Einkommensbetrag (d. h. das Jahreseinkommen) aufgrund von Gehaltssteigerungen ändern. Genauso (aber unabhängig davon) kann sich der Beschäftigungsstatus während der Laufzeit der Beschäftigung ändern, da die Person dauerhaft oder vorübergehend angestellt sein kann. Es ist möglich, dass sich der Einkommensbetrag zum selben Zeitpunkt wie der Beschäftigungsstatus ändert, eine Änderung des Einkommensbetrags kann aber ohne Änderung des Beschäftigungsstatus (und umgekehrt) erfolgen.

Der Angabenentwickler entwirft eine Angabenentität für das Einkommen wie folgt:

• startDate:

Das Datum, zum das Einkommen (d. h. die Beschäftigungsdauer) beginnt.

• endDate:

Das Datum, zu dem das Einkommen (d. h. die Beschäftigungsdauer) endet (sofern vorhanden).

• employer; und:

Kennung des Arbeitgebers, die für die Dauer des Einkommens konstant bleibt (siehe Entscheidung des Entwicklers weiter oben).

• amount; und:

Das Jahresgehalt.

• employmentStatus:

Code für den Beschäftigungsstatus (dauerhaft oder vorübergehend).

Ein Regelentwickler modelliert dann eine neue Regelklasse für das Einkommen ('Income'), wobei die Regelklasse 'ActiveInEditSuccessionSet' erweitert wird und Regelattribute unter Angabe der Attribute hinzugefügt werden, deren Werte im Zeitverlauf geändert werden (d. h. die in unterschiedlichen Datensätzen im selben Folgesatz unterschiedlich sein können):

Soll in den Datensätzen im Folgesatz konstant sein:

- startDate;
- endDate;
- employer; und:

Kann in den Datensätzen im Folgesatz unterschiedlich sein:

- amount; und:
- employmentStatus

Der Regelentwickler gibt ferner an, welche Regelattribute die Laufzeit des Einkommens festlegen:

- startDate; und
- endDate

Außerdem annotiert er die Regelklasse, um diese Regelattribute zu ermitteln.

Ein Administrator veröffentlicht die Änderungen am Regelwerk und anschließend eine Datenkonfiguration für Regelobjekte für aktive/in Bearbeitung befindliche Folgesätze, um den Angabentyp für das Einkommen der neuen Regelklasse zuzuordnen. Ein Fallbearbeiter erfasst einige neue Einkommensangaben (für eine Beschäftigung, die am 1. Januar 2000 begonnen hat).

Zunächst befinden sich die Angaben in Bearbeitung und die zugehörigen Daten stehen dem Regelobjektkonverter für aktive/in Bearbeitung befindliche Folgesätze zur Verfügung, um ein Regelobjekt zu füllen. Wenn die Angabenerfassung abgeschlossen ist, werden die Angaben vom Fallbearbeiter aktiviert. Der Regelobjektpropagator für aktive/in Bearbeitung befindliche Folgesätze führt keine Aktionen aus.

Die tatsächlichen Umstände ändern sich im Zeitverlauf:

- v Am 1. Januar 2001 erhöht sich der Einkommensbetrag; und:
- v Am 1. Mai 2002 ändert sich der Beschäftigungsstatus von 'vorübergehend' in 'dauerhaft'.

Bei jeder dieser Änderungen erfasst der Fallbearbeiter eine neue Version der Einkommensangaben, wobei das System ein neues 'EvidenceDescriptor'/'Income'-Zeilenpaar für die Angabendaten speichert, die ab dem jeweiligen Änderungsdatum gelten.

Der Regelobjektkonverter für aktive/in Bearbeitung befindliche Folgesätze stellt fest, dass sich die drei Angabenversionen auf einen einzigen Folgesatz beziehen und verwendet die Daten des Inkrafttretens zur Änderung der Zeitlinienwerte für die Attribute in dem einzelnen Regelobjekt. Die Regelobjektdaten werden aktualisiert, sobald die Änderungen vorgenommen werden, und es gibt keine Wartezeiten, bis der Folgesatz aktiviert wird.

Am 30. Juni 2002 endet die Beschäftigung und ein Fallbearbeiter erfasst das Enddatum im letzten Datensatz im Folgesatz. Der Fallbearbeiter fügt die Änderungen sein, wodurch das letzte vorhandene 'EvidenceDescriptor'/'Income'-Paar ersetzt und ein neues Paar aktiv wird. Der Regelobjektkonverter für aktive/in Bearbeitung befindliche Folgesätze aktualisiert umgehend das Regelobjekt, um die zugehörigen Zeilinienwerte ab dem 1. Juli 2002 zu ändern (der Tag nach Beendigung des Beschäftigungsverhältnisses).

Nach einiger Zeit ergibt eine Überprüfung des Falls, dass der gesamte Einkommensverlauf für die falsche Person erfasst wurde. Alle Angabendatensätze für das Einkommen werden vom Fallbearbeiter mit ausstehender Löschung abgebrochen, wodurch das Entfernen des vorhandenen Regelobjekts veranlasst wird. Dann stellt der Fallbearbeiter fest, dass er den Einkommensdatensatz für die falsche Person abgebrochen hat. Er macht die Änderungen rückgängig und das entsprechende Regelobjekt wird neu erstellt. Nun werden die Einkommensdatensätze für die richtige Person vom Fallbearbeiter abgebrochen.

Die Angaben werden für die richtige Person neu erfasst (in einem neuen Folgesatz) und für den neuen Folgesatz mit Einkommensdatensätzen wird ein neues Regelobjekt erstellt. Beachten Sie, dass das alte Regelobjekt entfernt und das neue Regelobjekt vor Aktivierung der Angabenänderungen erstellt wird. Schließlich aktiviert der Fallbearbeiter die Änderungen, wobei keine Aktualisierungen für die vorhandenen Regelobjekte erfolgen.

# <span id="page-28-0"></span>**Anhang. Advisor-Konfiguration - Beispiel**

# **A.1 Einführung**

Dieser Anhang enthält ein Beispiel dafür, wie Sie den Cúram-Advisor für die Anzeige eines Rats von Grund auf konfigurieren können. Nach Ausführung dieser Schritte wird auf der Startseite der Person der folgende Beispielrat angezeigt: 'Beziehung vom Typ 'Ehepartner' für diese Person erfassen'. In [A.5, "Rat](#page-31-0) [anzeigen", auf Seite 22](#page-31-0) finden Sie ein Beispiel dafür, wie der konfigurierte Rat in der Anwendung angezeigt wird.

Das Beispiel führt Sie durch die folgenden Aufgaben: Erstellung eines Advisor-Regelwerks mit dem CER-Editor, Konfiguration des Beratungskontexts und Angabe des Beratungstexts. Nach Ausführung dieser Aufgaben kann der konfigurierte Rat zur Laufzeit angezeigt werden.

Um die Informationen im Abschnitt zum CER-Editor in diesem Anhang richtig verstehen zu können, müssen Sie mit dem CER-Editor vertraut sein. Wenn Sie mit den Basiskonzepten des CER-Editor noch nicht vertraut sind, wird die Lektüre des Handbuchs Arbeiten mit Curam Express Rules und des Referenzhandbuchs zu Cúram Express Rules empfohlen.

## **A.2 Advisor-Regelwerk mit dem CER-Editor erstellen**

Die erste Aufgabe besteht in der Erstellung eines Regelwerks mit dem CER-Editor, das festlegt, ob der Rat angezeigt wird. Beachten Sie, dass der Beispielrat angezeigt wird, wenn der Familienstand einer Person 'Verheiratet' lautet und keine Beziehung des Typs 'Ehepartner' eingegeben wurde. Deshalb müssen Sie ein Regelwerk konfigurieren, dass zuerst den Familienstand der Person feststellt und dann die Beziehungen der Person überprüft, um zu beurteilen, ob der Rat angezeigt werden soll. Beginnen Sie mit der Erstellung des neuen Regelwerks:

- 1. Melden Sie sich an der Anwendungsverwaltung an.
- 2. Wählen Sie im Verknüpfungsbereich des Administrationsarbeitsbereichs die Option 'Regeln und Angabe' aus.
- 3. Wählen Sie den Link 'Cúram Express-Regelwerke' aus.
- 4. Wählen Sie im Aktionsmenü 'Neu' aus, um ein neues Regelwerk zu erstellen.
- 5. Geben Sie dem Regelwerk den Namen 'SpouseRuleSet' und klicken Sie auf die Schaltfläche 'Speichern'. Ordnen Sie das Regelwerk gegebenenfalls einer Kategorie zu.
- 6. Suchen Sie auf der Registerkarte 'Cúram Express-Regelwerke' nach dem neu erstellten Regelwerk 'SpouseRuleSet'.
- 7. Wählen Sie im Aktionsmenü für 'SpouseRuleSet' die Option 'Bearbeitung fortsetzen' aus. Daraufhin wird ein neuer Registerkartenlink mit dem CER-Editor geöffnet.

Nun muss die Logik für 'SpouseRuleSet' definiert werden. Aus einer Geschäftsperspektive wird der Rat auf der Startseite der Person unter der Voraussetzung angezeigt, dass diese Person verheiratet ist und keine Beziehungen vom Typ 'Ehepartner' für diese Person erfasst wurden. Da es sich hierbei um einfache Logik handelt, können Sie direkt mit dem CER-Editor fortfahren, um die Regelimplementierung zu entwerfen.

Die Implementierung funktioniert wie folgt. Zunächst wird mithilfe des Parameters 'concernRoleID' von 'Person\_homePage' die Person ermittelt, für die der Rat angezeigt werden soll. Der Parameter 'concernRoleID' wird aus dem Beratungskontext empfangen. Dann suchen Sie mithilfe von 'concernRoleID' nach der Person und den zugehörigen Beziehungen. Schließlich können Sie feststellen, ob der Rat erfolgen soll, indem Sie überprüfen, ob der Familienstand der Person 'Verheiratet' lautet und vergleichen, ob die Anzahl

der Beziehungen vom Typ 'Ehepartner' dem Wert '0' entspricht. Führen Sie im CER-Editor die folgenden Schritte aus, um diese Implementierung zu entwerfen:

- 1. Erstellen Sie über das Menüelement 'Regelklasse' eine neue Klasse namens 'SpouseAdvice'.
- 2. Klicken Sie auf der Registerkarte 'Eigenschaften' auf den Link 'Bearbeiten' neben dem Feld 'Erweitert'.
- 3. Verwenden Sie den Link 'Ändern', damit 'AbstractAdviceContext' in 'CoreAdvisorRuleSet' von der Regelklasse 'SpouseAdvice' erweitert werden kann.
- 4. Erstellen Sie über das Menüelement 'Attribut' die folgenden neuen Attribute für 'SpouseAdviceRule-Class': 'concernRoleID', 'adviceContextID', 'advice' und 'description' in der Regelklasse 'SpouseAdvice'.
- 5. Legen Sie das Feld 'Datentyp' für jedes neue Attribut fest. Setzen Sie das Feld 'Datentyp' für das Attribut 'concernRoleID' auf 'NumberParameter' aus dem Regelwerk 'CoreAdvisorRuleSet'. Setzen Sie das Feld 'Datentyp' für das Attribut 'adviceContextID' auf 'Number'. Setzen Sie das Feld 'Datentyp' für das Attribut 'advice' auf eine Liste des Typs 'AbstactAdviceItem' in 'CoreAdvisorRuleSet'. Setzen Sie das Feld 'Datentyp' für das Attribut 'description' auf 'Message'. Erstellen Sie über das Menüelement 'Regelklasse' eine neue Regelklasse namens 'SpouseAdviceItem'. Geben Sie an, dass 'Abstract-AdviceItem' in 'CoreAdvisorRuleSet' von der Regelklasse 'SpouseAdviceItem' erweitert werden soll.
- 6. Erstellen Sie über das Menüelement 'Attribut' die folgenden neuen Attribute für die Regelklasse 'SpouseAdviceItem': 'adviceText', 'showAdvice', 'priority', 'status', 'category', 'adviceContext', 'description' und 'ConcernRoleID'.
- 7. Legen Sie das Feld 'Datentyp' für jedes neue Attribut fest. Setzen Sie das Feld 'Datentyp' für das Attribut 'adviceText' auf 'String'. Setzen Sie das Feld 'Datentyp' für das Attribut 'showAdvice' auf 'Boolean'. Setzen Sie das Feld 'Datentyp' für das Attribut 'priority' auf die Codetabelle 'AdvicePriority'. Setzen Sie das Feld 'Datentyp' für das Attribut 'status' auf die Codetabelle 'AdviceStatus'. Setzen Sie das Feld 'Datentyp' für das Attribut 'category' auf die Codetabelle 'AdviceCategory'. Setzen Sie das Feld 'Datentyp' für das Attribut 'adviceContext' auf 'Number'. Setzen Sie das Feld 'Datentyp' für das Attribut 'description' auf 'Message'. Setzen Sie das Feld 'Datentyp' für das Attribut 'concernRoleID' auf 'Number'.
- 8. Ziehen Sie einen Operator für Codetabellen auf das Attribut 'priority'. Setzen Sie die Tabelle auf der Registerkarte 'Eigenschaften' des Operators auf 'AdvicePriority' und legen Sie den Wert auf AP2001 fest.
- 9. Ziehen Sie einen Operator für Codetabellen auf das Attribut 'status'. Setzen Sie die Tabelle auf der Registerkarte 'Eigenschaften' des Operators auf 'AdviceStatus' und legen Sie den Wert auf AS2002 fest.
- 10. Ziehen Sie einen Operator für Codetabellen auf das Attribut 'category'. Setzen Sie die Tabelle auf der Registerkarte 'Eigenschaften' des Operators auf 'AdviceCategory' und legen Sie den Wert auf AC2001 fest.

Sie haben nun die wichtigsten Attribute erweitert und können den Regeln nun die Logik hinzufügen. Dazu muss erst festgestellt werden, ob die Person verheiratet ist. Gehen Sie dazu wie folgt vor:

- 1. Erstellen Sie für die Regelklasse 'SpouseAdviceItem' ein neues Attribut 'Person'. Setzen Sie das Feld 'Datentyp' für das Attribut 'Person' auf den Wert 'Person' aus dem Regelwerk 'ParticipantEntitiesRule-Set'*.*
- 2. Ziehen Sie einen Suchoperator auf das Attribut 'Person'. Doppelklicken Sie auf den Suchoperator, um das Dialogfeld 'Suche bearbeiten' zu öffnen. Geben Sie den oben genannten Datentyp 'Person' ein.
- 3. Fügen Sie dem Suchoperator eine neue Übereinstimmung hinzu und ziehen Sie darauf einen Verweis, der das Attribut 'concernRoleID' in der Regelklasse 'SpouseAdviceItem' referenziert.
- 4. Aktivieren Sie das Kontrollkästchen 'Einzelnes Element' auf der Registerkarte 'Eigenschaften' des Suchoperators.
- 5. Erstellen Sie für die Regelklasse 'SpouseAdviceItem' ein neues Attribut namens 'isMarried'.
- 6. Setzen Sie das Feld 'Datentyp' für das neue Attribut auf 'Boolean'.

<span id="page-30-0"></span>7. Ziehen Sie einen Vergleichsoperator auf das neue Attribut. Bearbeiten Sie den zugehörigen Ausdruck, um das Element 'maritalStatus' im Attribut 'Person' mit dem Wert MS2 der Codetabelle 'MaritalStatus' zu vergleichen.

Dann können Sie berechnen, über wie viele Beziehungen vom Typ 'Ehepartner' die Person verfügt. Gehen Sie dazu wie folgt vor:

- 1. Erstellen Sie für die Regelklasse 'SpouseAdviceItem' ein neues Attribut namens 'relationships'. Setzen Sie das Feld 'Datentyp' für das Attribut 'relationships' auf eine Liste des Typs 'ConcernRoleRelationship' aus dem Regelwerk 'ParticipantEntitiesRuleSet'.
- 2. Ziehen Sie einen Suchoperator auf das Attribut 'relationships'. Doppelklicken auf das Attribut, um das Dialogfeld 'Suche bearbeiten' zu öffnen. Geben Sie den oben genannten Datentyp 'ConcernRoleRelationship' ein.
- 3. Fügen Sie dem Suchoperator eine neue Übereinstimmung hinzu und ziehen Sie darauf einen Verweis, der das Attribut 'concernRoleID' in der Regelklasse 'SpouseAdviceItem' referenziert.
- 4. Erstellen Sie für die Regelklasse 'SpouseAdviceItem' ein neues Attribut namens 'numOfSpouseRelationships' mit dem Datentyp 'Number'.
- 5. Ziehen Sie einen Größenoperator auf das neue Attribut. Ziehen Sie dann einen Filteroperator in den Größenoperator.
- 6. Innerhalb des Filteroperators soll dies für das Element 'Leere Liste' das Attribut 'relationships' referenzieren. Ziehen Sie für das Element 'Leeres Mitglied' einen neuen Vergleichsoperator auf das Attribut, der das Element 'relationshipType' im Attribut 'relationships' mit dem Wert RT6 der Codetabelle 'RelationshipTypeCode' vergleicht.

Schließlich können Sie das Ergebnis der obigen Schritte wie folgt ermitteln:

- 1. Öffnen Sie das Attribut 'showAdvice' in der Regelklasse 'SpouseAdviceItem'.
- 2. Ziehen Sie den Operator AND auf dieses Attribut und legen Sie 'isMarried' als erste Bedingung fest. Fügen Sie als zweite Bedingung zusätzlich zur Bedingung 'isMarried' einen Vergleichsoperator hinzu, der vergleicht, ob 'numOfSpouseRelationship' den Wert 0 ergibt.
- 3. Öffnen Sie das Attribut 'adviceText' in der Regelklasse 'SpouseAdviceItem'.
- 4. Ziehen Sie einen Operator für Zeichenfolgeeigenschaften auf das Attribut und geben Sie auf der Registerkarte 'Eigenschaften' den Wert 'startCapture' an.
- 5. Öffnen Sie das Attribut 'advice' in der Regelklasse 'SpouseAdvice'.
- 6. Ziehen Sie einen Operator für feste Liste auf das Attribut und geben Sie als Datentyp für diesen Operator 'AbstractAdviceItem' an*.*
- 7. Ziehen Sie einen Operator 'Erstellen' auf den Operator für feste Liste und erstellen Sie dann die Regelklasse 'SpouseAdviceItem' mit Parametern. Der Parameter 'concernRoleID' in 'SpouseAdviceItem' muss sich auf 'concernRoleID' in 'SpouseAdvice' beziehen. Der Parameter 'adviceContext' in 'Spouse-AdviceItem' muss sich auf 'adviceContextID' in 'SpouseAdvice' beziehen.
- 8. Speichern und validieren Sie das Regelwerk im CER-Editor.
- 9. Treten bei der Validierung keine Fehler auf, können Sie das Regelwerk mit der Option 'Veröffentlichen' auf der Registerkarte 'Cúram Express-Regelwerke' in der Anwendungsverwaltung veröffentlichen.

## **A.3 Beratungskontext konfigurieren**

Die nächste Aufgabe besteht darin, den Beratungskontext in der dynamischen Umgebung zu konfigurieren und diesem Beratungskontext das neu erstellte Regelwerk zuzuweisen. Gehen Sie dazu wie folgt vor:

- 1. Wählen Sie im Verknüpfungsfenster des Administrationsarbeitsbereichs die Option 'Benutzeroberfläche' aus.
- 2. Wählen Sie den Advisor-Link aus, um die Advisor-Listenseite zu öffnen.
- 3. Konfigurieren Sie einen neuen Beratungskontext und geben Sie ihm den Namen 'SpouseRules'.
- <span id="page-31-0"></span>4. Konfigurieren Sie einen neuen Beratungskontextschlüssel für den neu erstellten Beratungskontext. Geben Sie für den Beratungskontextschlüssel den Namen 'Person\_homePage' an und setzen Sie den Typ auf 'Page'.
- 5. Wählen Sie im Aktionsmenü den Link 'Regelwerk hinzufügen' aus. Wählen Sie 'SpouseRuleSet' aus der Dropdown-Liste aus, um das Regelwerk dem Beratungskontext 'Spouse Rules' zuzuweisen.
- 6. Fügen Sie den Seitenparameter im Aktionsmenü unter 'Person\_homePage' hinzu. Der Parametername wird auf 'concernRoleID' und der Typ auf 'Number' gesetzt.

## **A.4 Beratungstext angeben**

Schließlich legen Sie fest, dass der Beratungstext wie folgt angezeigt wird:

- 1. Wählen Sie im Verknüpfungsfenster des Administrationsarbeitsbereichs die Option 'Intelligente Angabensammlung' aus.
- 2. Wählen Sie den Link für Anwendungsressourcen aus, um die Seite mit der Anwendungsressourcenliste zu öffnen.
- 3. Erstellen Sie eine Textdatei und geben Sie dieser Datei einen passenden Namen, z. B. 'SpouseRules- .properties'.
- 4. Fügen Sie dieser Datei den Eigenschaftseintrag "AdviceItem.startCapture='Beziehung vom Typ 'Ehepartner' für diese Person erfassen" hinzu.
- 5. Wählen Sie die Schaltfläche 'Ressource hinzufügen' aus. Geben Sie der neuen Ressource in dem daraufhin angezeigten Dialogfeld den Namen 'AdviceContext.SpouseRules' und stellen Sie sicher, dass der Inhaltstyp 'text/plain' ist.
- 6. Laden Sie die neu erstellte Textdatei hoch.

## **A.5 Rat anzeigen**

Wenn die Komponente 'Cúram Advisor' in der Anwendung installiert ist, wird der Rat nun im Smart Panel auf der Startseite der Person angezeigt. Wenn die Person verheiratet ist und keine Beziehungen vom Typ 'Ehepartner' erfasst wurden, wird der folgende Rat angezeigt: 'Beziehung vom Typ 'Ehepartner' für diese Person erfassen'.

# <span id="page-32-0"></span>**Bemerkungen**

Die vorliegenden Informationen wurden für Produkte und Services entwickelt, die auf dem deutschen Markt angeboten werden. Möglicherweise bietet IBM die in dieser Dokumentation beschriebenen Produkte, Services oder Funktionen in anderen Ländern nicht an. Informationen über die gegenwärtig im jeweiligen Land verfügbaren Produkte und Services sind beim zuständigen IBM Ansprechpartner erhältlich. Hinweise auf IBM Lizenzprogramme oder andere IBM Produkte bedeuten nicht, dass nur Programme, Produkte oder Services von IBM verwendet werden können. Anstelle der IBM Produkte, Programme oder Services können auch andere, ihnen äquivalente Produkte, Programme oder Services verwendet werden, solange diese keine gewerblichen oder anderen Schutzrechte von IBM verletzen. Die Verantwortung für den Betrieb von Produkten, Programmen und Services anderer Anbieter liegt beim Kunden. Für die in diesem Handbuch beschriebenen Erzeugnisse und Verfahren kann es IBM Patente oder Patentanmeldungen geben. Mit der Auslieferung dieses Handbuchs ist keine Lizenzierung dieser Patente verbunden. Lizenzanforderungen sind schriftlich an folgende Adresse zu richten (Anfragen an diese Adresse müssen auf Englisch formuliert werden):

IBM Director of Licensing

IBM Europe, Middle East & Africa

Tour Descartes 2, avenue Gambetta

92066 Paris La Defense

France

Trotz sorgfältiger Bearbeitung können technische Ungenauigkeiten oder Druckfehler in dieser Veröffentlichung nicht ausgeschlossen werden. Die hier enthaltenen Informationen werden in regelmäßigen Zeitabständen aktualisiert und als Neuausgabe veröffentlicht. IBM kann ohne weitere Mitteilung jederzeit Verbesserungen und/oder Änderungen an den in dieser Veröffentlichung beschriebenen Produkten und/ oder Programmen vornehmen.

Verweise in diesen Informationen auf Websites anderer Anbieter werden lediglich als Service für den Kunden bereitgestellt und stellen keinerlei Billigung des Inhalts dieser Websites dar. Das über diese Websites verfügbare Material ist nicht Bestandteil des Materials für dieses IBM Produkt. Die Verwendung dieser Websites geschieht auf eigene Verantwortung.

Werden an IBM Informationen eingesandt, können diese beliebig verwendet werden, ohne dass eine Verpflichtung gegenüber dem Einsender entsteht. Lizenznehmer des Programms, die Informationen zu diesem Produkt wünschen mit der Zielsetzung: (i) den Austausch von Informationen zwischen unabhängig voneinander erstellten Programmen und anderen Programmen (einschließlich des vorliegenden Programms) sowie (ii) die gemeinsame Nutzung der ausgetauschten Informationen zu ermöglichen, wenden sich an folgende Adresse:

IBM Corporation

Dept F6, Bldg 1

294 Route 100

Somers NY 10589-3216

U.S.A.

Die Bereitstellung dieser Informationen kann unter Umständen von bestimmten Bedingungen - in einigen Fällen auch von der Zahlung einer Gebühr - abhängig sein.

Die Lieferung des in diesem Dokument beschriebenen Lizenzprogramms sowie des zugehörigen Lizenzmaterials erfolgt auf der Basis der IBM Rahmenvereinbarung bzw. der Allgemeinen Geschäftsbedingungen von IBM, der IBM Internationalen Nutzungsbedingungen für Programmpakete oder einer äquivalenten Vereinbarung.

Alle in diesem Dokument enthaltenen Leistungsdaten stammen aus einer kontrollierten Umgebung. Die Ergebnisse, die in anderen Betriebsumgebungen erzielt werden, können daher erheblich von den hier erzielten Ergebnissen abweichen. Einige Daten stammen möglicherweise von Systemen, deren Entwicklung noch nicht abgeschlossen ist. Eine Gewährleistung, dass diese Daten auch in allgemein verfügbaren Systemen erzielt werden, kann nicht gegeben werden. Darüber hinaus wurden einige Daten unter Umständen durch Extrapolation berechnet. Die tatsächlichen Ergebnisse können davon abweichen. Benutzer dieses Dokuments sollten die entsprechenden Daten in ihrer spezifischen Umgebung prüfen.

Alle Informationen zu Produkten anderer Anbieter stammen von den Anbietern der aufgeführten Produkte, deren veröffentlichten Ankündigungen oder anderen allgemein verfügbaren Quellen.

IBM hat diese Produkte nicht getestet und kann daher keine Aussagen zu Leistung, Kompatibilität oder anderen Merkmalen machen. Fragen zu den Leistungsmerkmalen von Produkten anderer Anbieter sind an den jeweiligen Anbieter zu richten.

Aussagen über Pläne und Absichten von IBM unterliegen Änderungen oder können zurückgenommen werden und repräsentieren nur die Ziele von IBM.

Alle von IBM angegebenen Preise sind empfohlene Richtpreise und können jederzeit ohne weitere Mitteilung geändert werden. Händlerpreise können u. U. von den hier genannten Preisen abweichen.

Diese Veröffentlichung dient nur zu Planungszwecken. Die in dieser Veröffentlichung enthaltenen Informationen können geändert werden, bevor die beschriebenen Produkte verfügbar sind.

Diese Veröffentlichung enthält Beispiele für Daten und Berichte des alltäglichen Geschäftsablaufs. Sie sollen nur die Funktionen des Lizenzprogramms illustrieren und können Namen von Personen, Firmen, Marken oder Produkten enthalten. Alle diese Namen sind frei erfunden; Ähnlichkeiten mit tatsächlichen Namen und Adressen sind rein zufällig.

#### COPYRIGHTLIZENZ:

Diese Veröffentlichung enthält Beispielanwendungsprogramme, die in Quellensprache geschrieben sind und Programmiertechniken in verschiedenen Betriebsumgebungen veranschaulichen. Sie dürfen diese Beispielprogramme kostenlos kopieren, ändern und verteilen, wenn dies zu dem Zweck geschieht, Anwendungsprogramme zu entwickeln, zu verwenden, zu vermarkten oder zu verteilen, die mit der Anwendungsprogrammierschnittstelle für die Betriebsumgebung konform sind, für die diese Beispielprogramme geschrieben werden. Diese Beispiele wurden nicht unter allen denkbaren Bedingungen getestet. Daher kann IBM die Zuverlässigkeit, Wartungsfreundlichkeit oder Funktion dieser Programme weder zusagen noch gewährleisten. Die Beispielprogramme werden ohne Wartung (auf "as-is"-Basis) und ohne jegliche Gewährleistung zur Verfügung gestellt. IBM übernimmt keine Haftung für Schäden, die durch die Verwendung der Beispielprogramme entstehen.

Kopien oder Teile der Beispielprogramme bzw. daraus abgeleiteter Code müssen folgenden Copyrightvermerk beinhalten:

© (Name Ihrer Firma) (Jahr). Teile des vorliegenden Codes wurden aus Beispielprogrammen der IBM Corporation abgeleitet.

<span id="page-34-0"></span>© Copyright IBM Corp. \_Jahreszahl oder Jahreszahlen eingeben\_. Alle Rechte vorbehalten.

Wird dieses Buch als Softcopy (Book) angezeigt, erscheinen keine Fotografien oder Farbabbildungen.

## **Marken**

IBM, das IBM Logo und ibm.com sind Marken oder eingetragene Marken der International Business Machines Corp. in den USA und/oder anderen Ländern. Weitere Produkt- und Servicenamen können Marken von IBM oder anderen Unternehmen sein. Eine aktuelle Liste der IBM Marken finden Sie auf der Webseite "Copyright and trademark information" unter [http://www.ibm.com/legal/us/en/](http://www.ibm.com/legal/us/en/copytrade.shtml) [copytrade.shtml.](http://www.ibm.com/legal/us/en/copytrade.shtml)

Andere Namen können Marken der jeweiligen Rechtsinhaber sein. Weitere Firmen-, Produkt- und Servicenamen können Marken oder Servicemarken anderer Unternehmen sein.

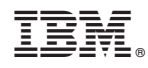

Gedruckt in Deutschland